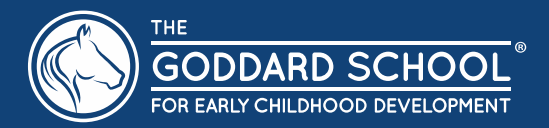

Resetting you Password in the Goddard Systems environment. Use the password reset URL which is usable from any web browser, in the address bar key in Passwordreset.Godardschool.com. This will take you to the following web page.

Select the Password Reset Link.

Reminder you must be registered to use this feature.

To Register use the Registration Link on the web page Passwordreset.Goddardschool.com or use this link, Registration.

A cell phone number and an alternative email address, (not your Goddardsystems email address), is required.

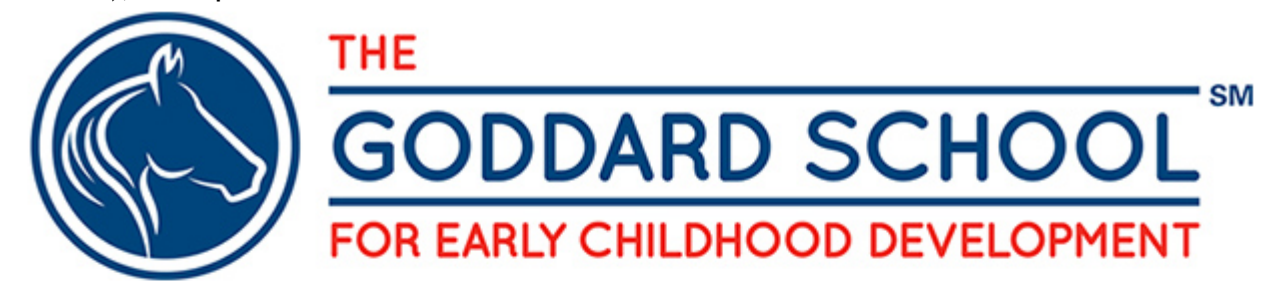

### **Self service Password Reset - SSPR**

The following links will enable you to reset, or change your password without having to contact Goddard Systems IT Department.

- · Registration
	- · Registration Reference Guide
- · Password Reset
	- · Password Reset Guide GSI

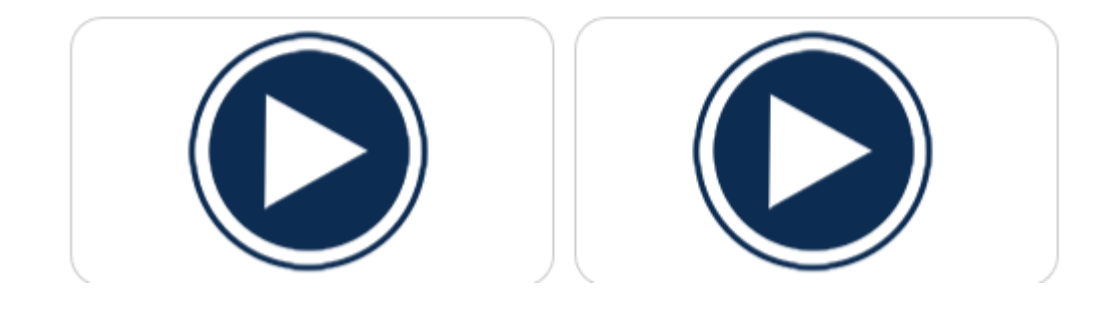

## **Microsoft**

# Get back into your account

# Who are you?

To recover your account, begin by entering your user ID and the characters in the picture or audio below.

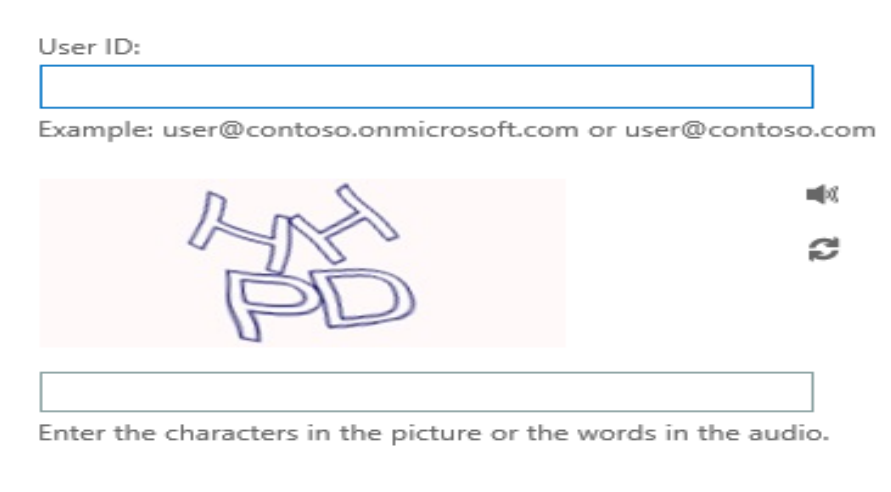

Cancel **Next** 

### Microsoft

# Get back into your account

**verification step 1** > verification step  $2$  > choose a new password

Please choose the first contact method we should use for verification:

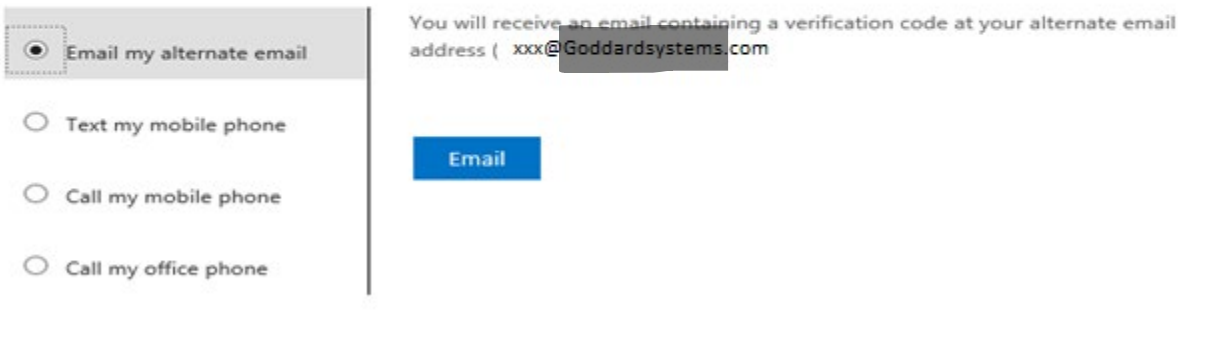

#### Cancel

# Get back into your account

### verification step  $1 \vee$  > verification step  $2$  > choose a new password

Please choose the second contact method we should use for verification:

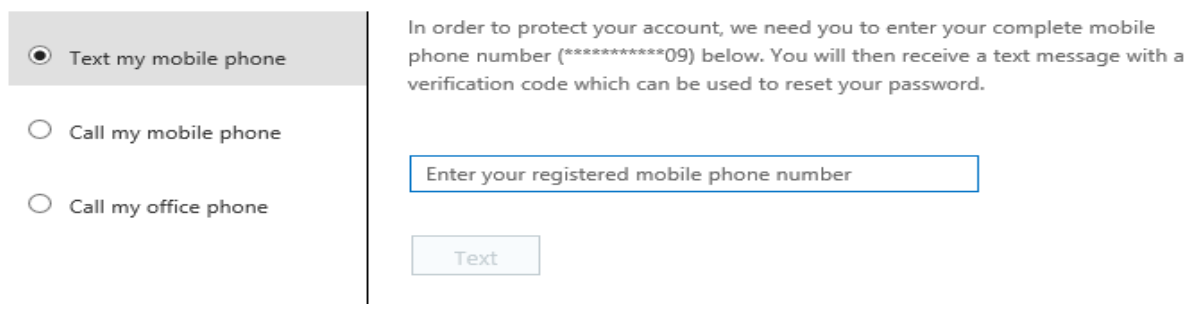

### **Microsoft**

# Get back into your account

verification step  $1 \vee$  > verification step 2 > choose a new password

Please choose the second contact method we should use for verification:

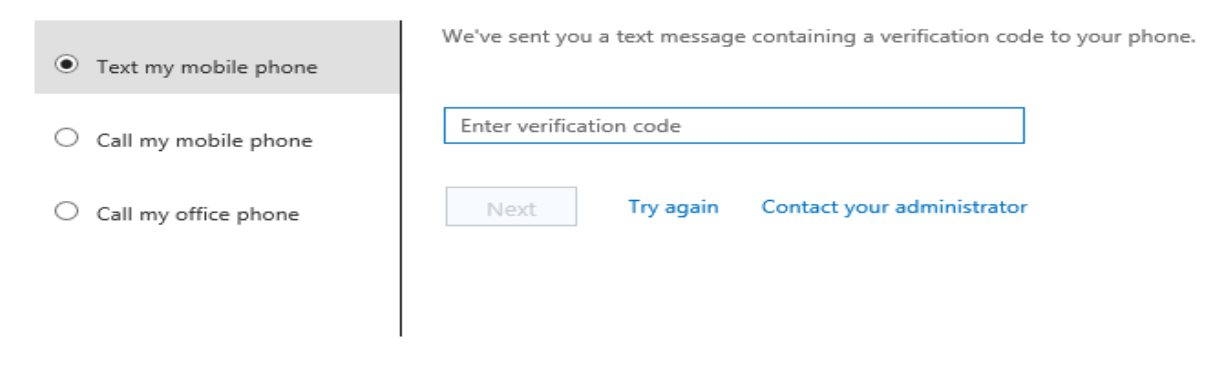

#### Cancel

## **Microsoft**

# Get back into your account

verification step 1  $\checkmark$  > verification step 2  $\checkmark$  > choose a new password

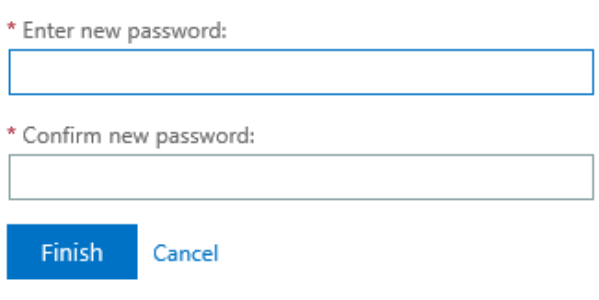

Your Password will be synched with the systems within the Goddard Systems domain. Allow a few minutes before trying to log in. A message will be sent to confirm you have successfully changed your password.